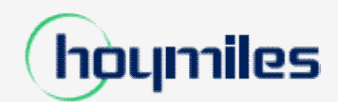

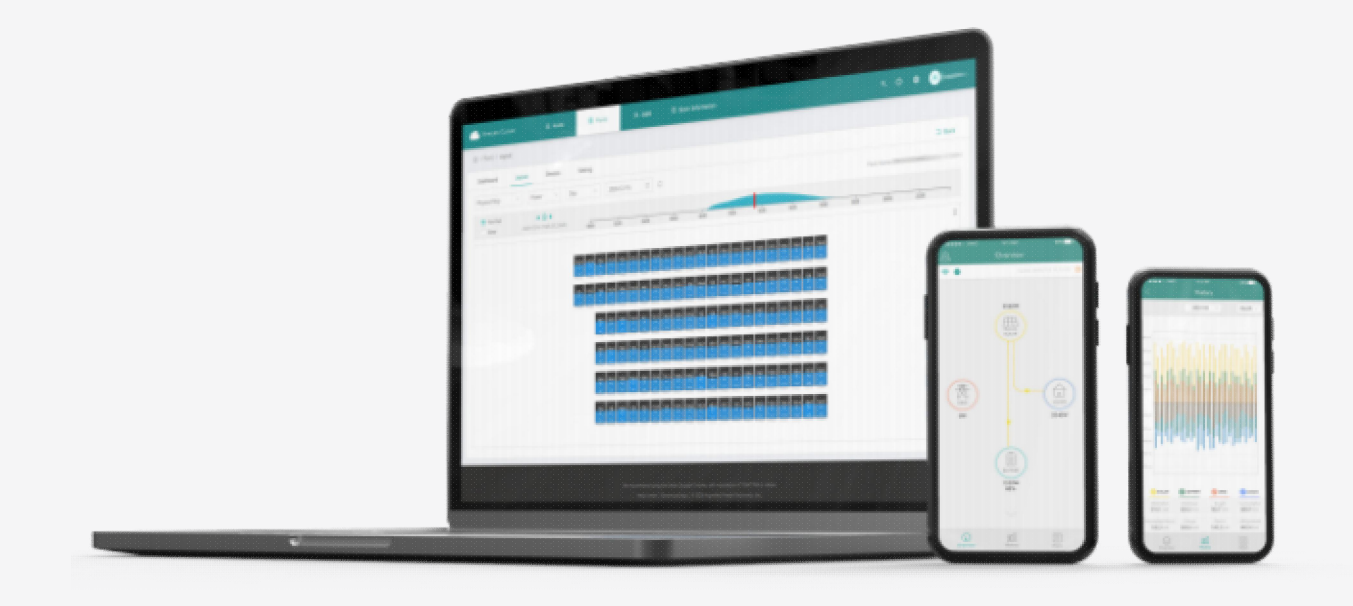

## **Anleitung für Heimwerker zur Erstellung eines Hoymiles-Kontos**

hoymiles.com

Dies ist eine einfache Anleitung für Heimwerker, um ein neues Hoymiles-Konto einzurichten.

Da immer mehr Heimwerker Hoymiles-Mikro-Wechselrichter für ihre PV-Anlagen auf Balkonen und ähnlichen kleinen Flächen installieren, hat Hoymiles das Verfahren zur Einrichtung eines Kontos vereinfacht, sodass Heimwerker nun ohne die Hilfe eines Installateurs ein neues Hoymiles-Systemkonto in der S-Miles Cloud App einrichten können.

1) Aktualisieren Sie die S-Miles Installer-App auf die neueste Version. Klicken Sie auf "Kein Konto", um die Registrierungsseite aufzurufen.

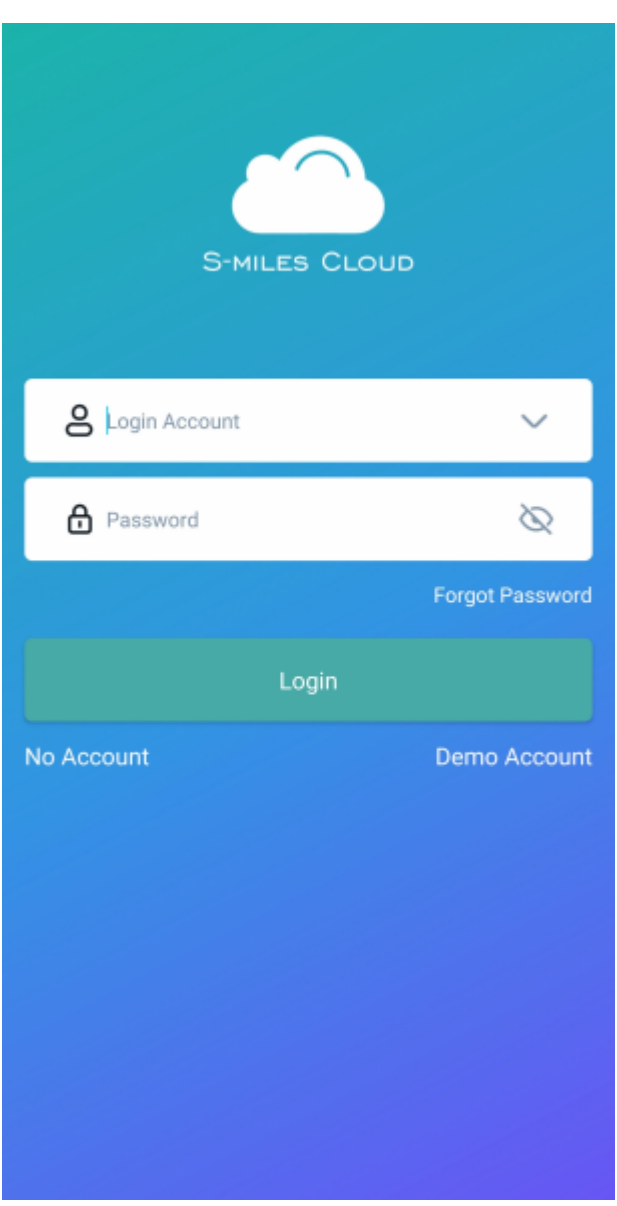

2) Klicken Sie auf "Zur Einstellung" und aktivieren Sie den Ortungsdienst.

Hinweis: Bitte starten Sie die App nach derAktivierung der GPS-Verbindung neu, damit das System die GPS-Aktivierung erkennen kann.

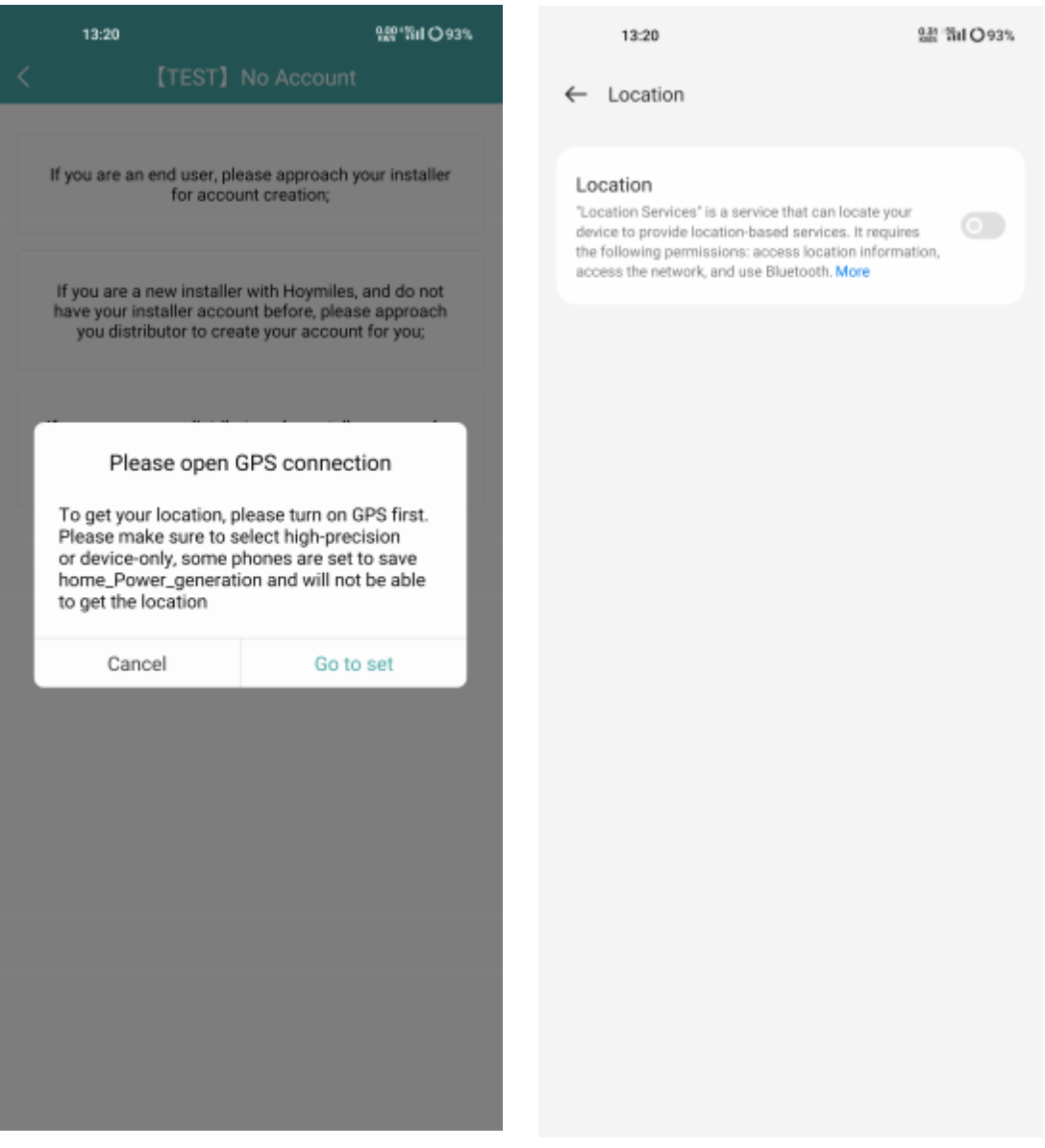

3) Klicken Sie auf "Registrieren", um die Registrierungsseite aufzurufen.

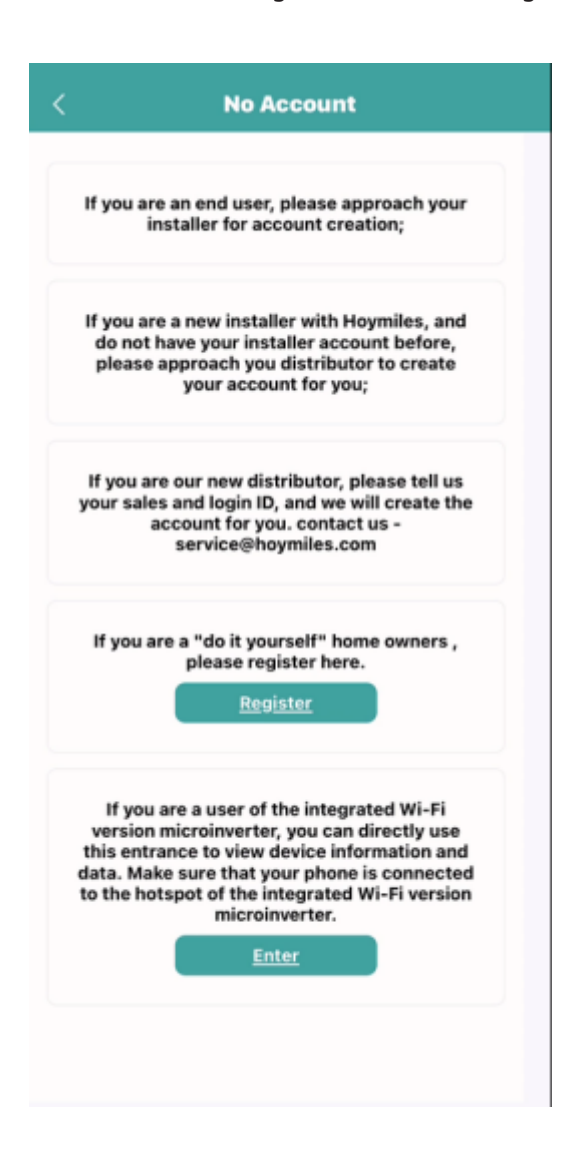

4) Verbinden Sie sich mit Ihrem Heimnetzwerk (oder verwenden Sie Ihre Verkehrsdaten) und geben Sie die erforderlichen Informationen ein. Geben Sie den Verifizierungscode ein, den Sie per E-Mail erhalten haben, und schließen Sie die Kontoerstellung ab. Nun können Sie zum nächsten Schritt übergehen, um Ihre Anlage einzurichten.

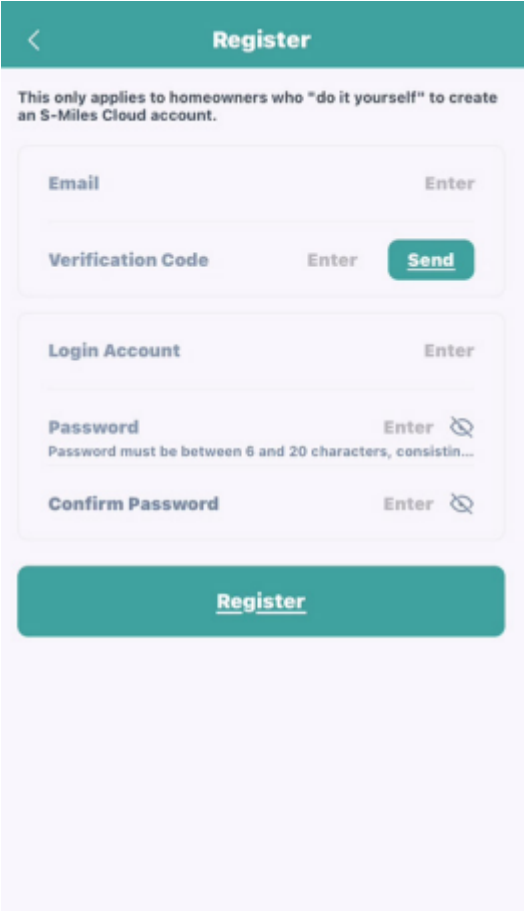

5) Loggen Sie sich in Ihr soeben erstelltes Konto ein.

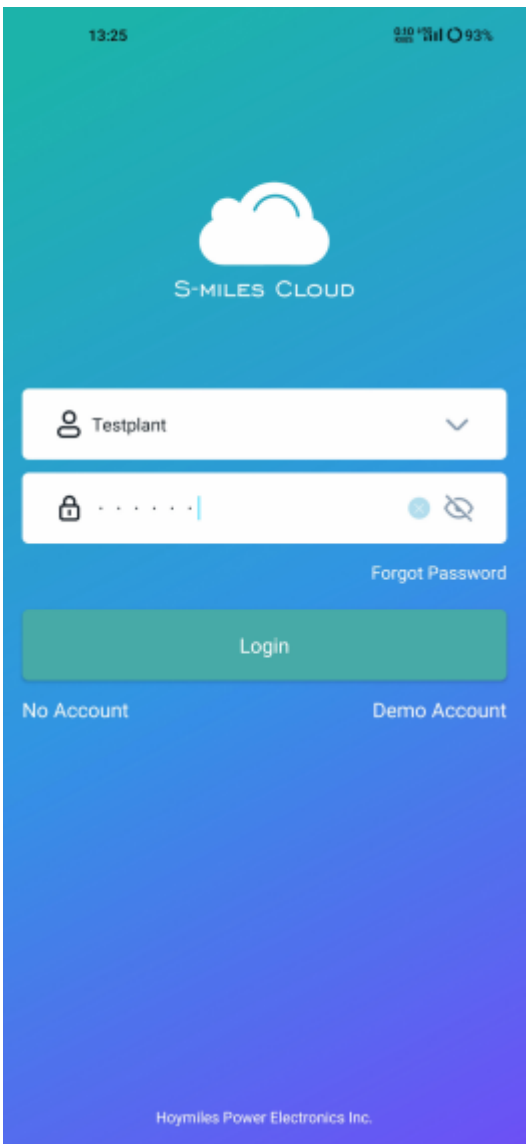

6) Klicken Sie oben links auf "+" und vervollständigen Sie die grundlegenden Informationen zu Ihrer PV-Anlage.

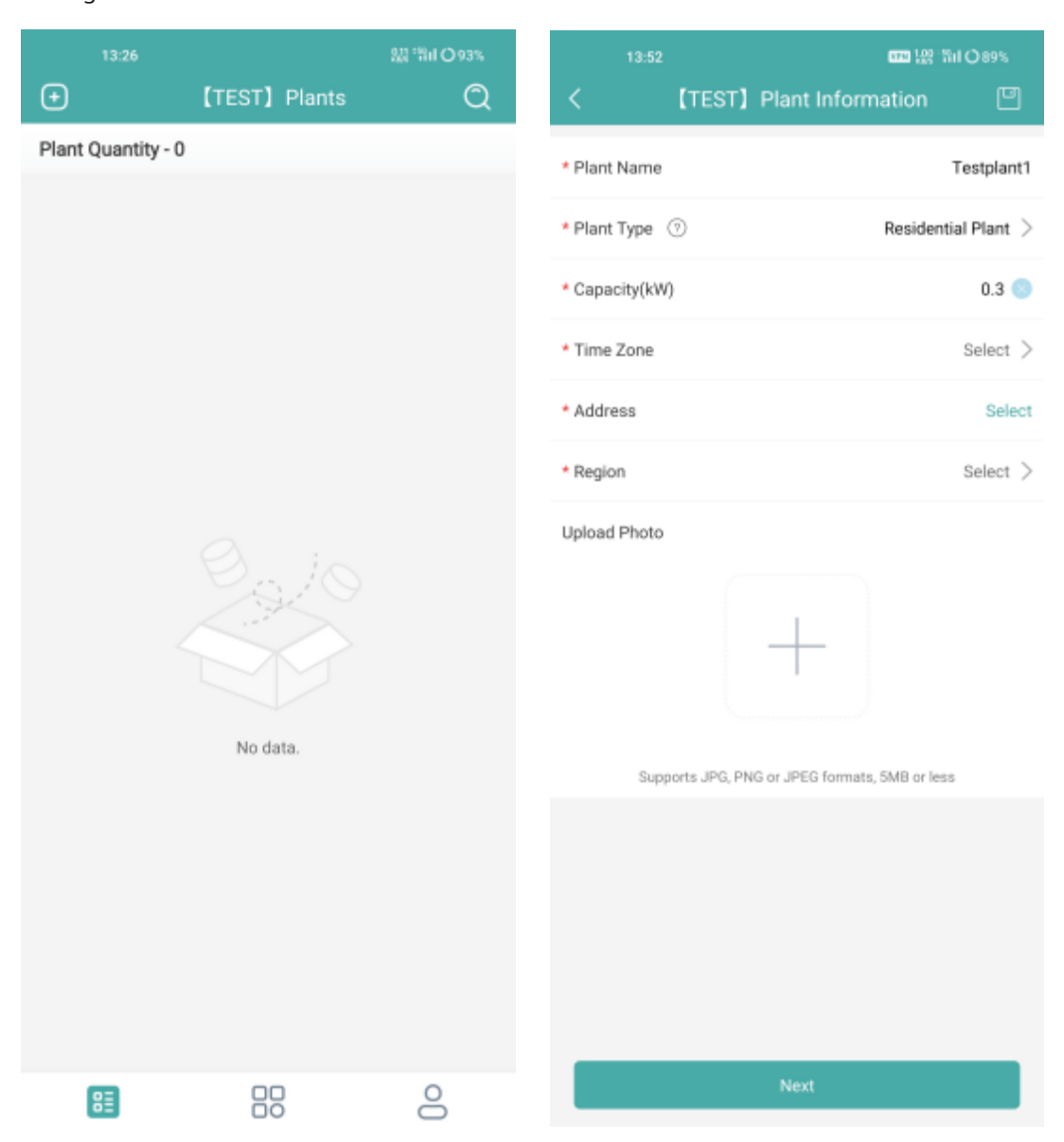

7) Fügen Sie die DTU hinzu, indem Sie die SN der DTU manuell eingeben oder den SN-Aufkleber darauf scannen.

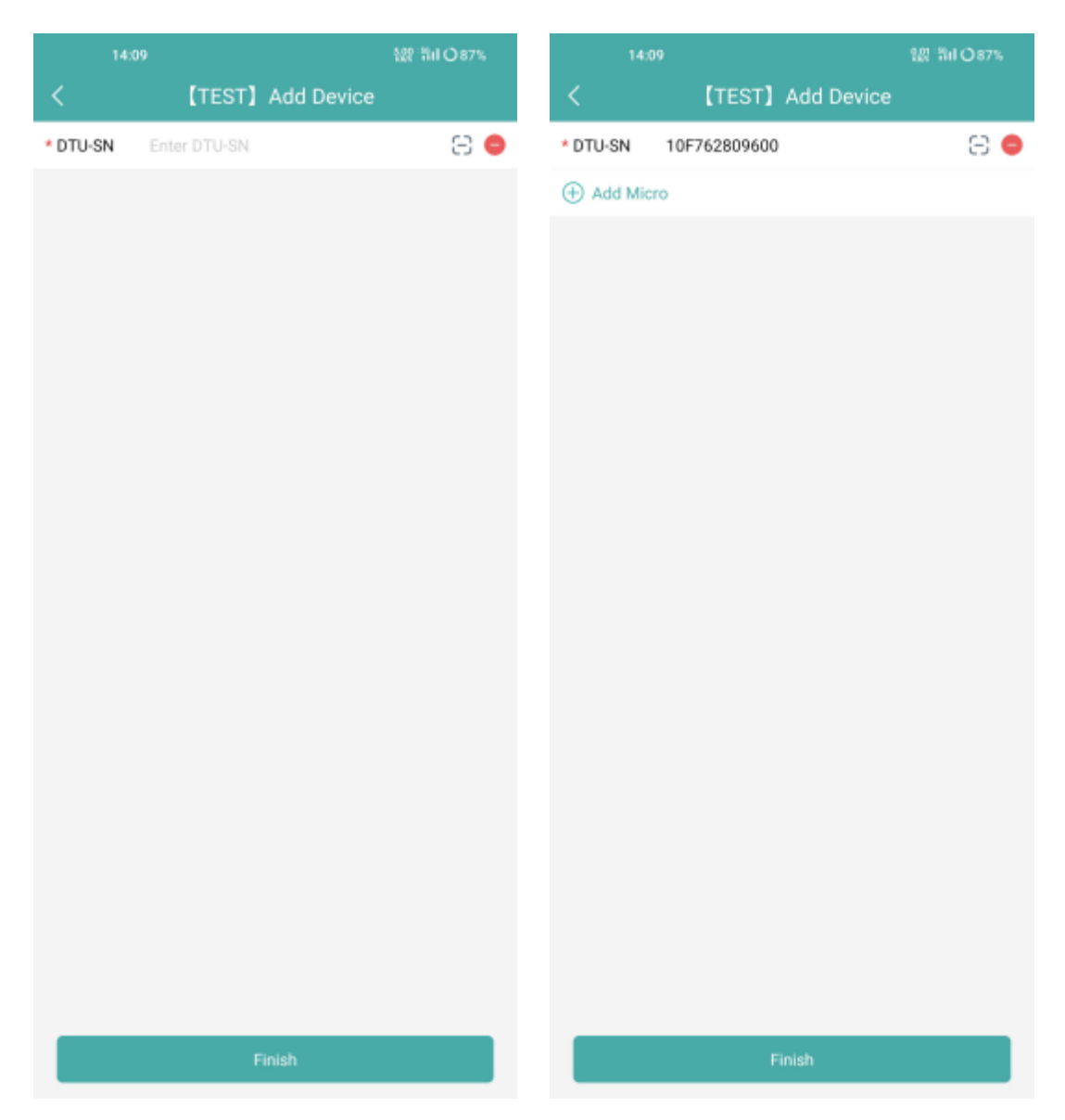

8) Fügen Sie Ihren Mikro-Wechselrichter hinzu, indem Sie die SN des Mikro-Wechselrichters manuell eingeben oder den SN-Aufkleber scannen.

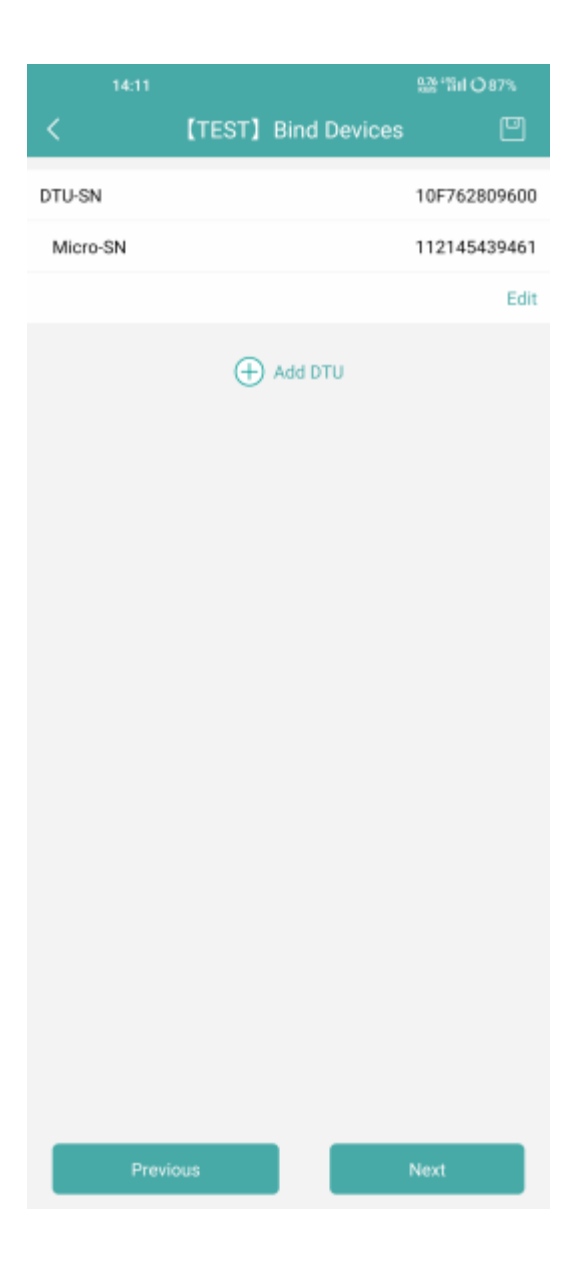

9) Vervollständigen Sie die Informationen zu Ihrer PV-Anlage entsprechend der tatsächlichen Installationssituation.

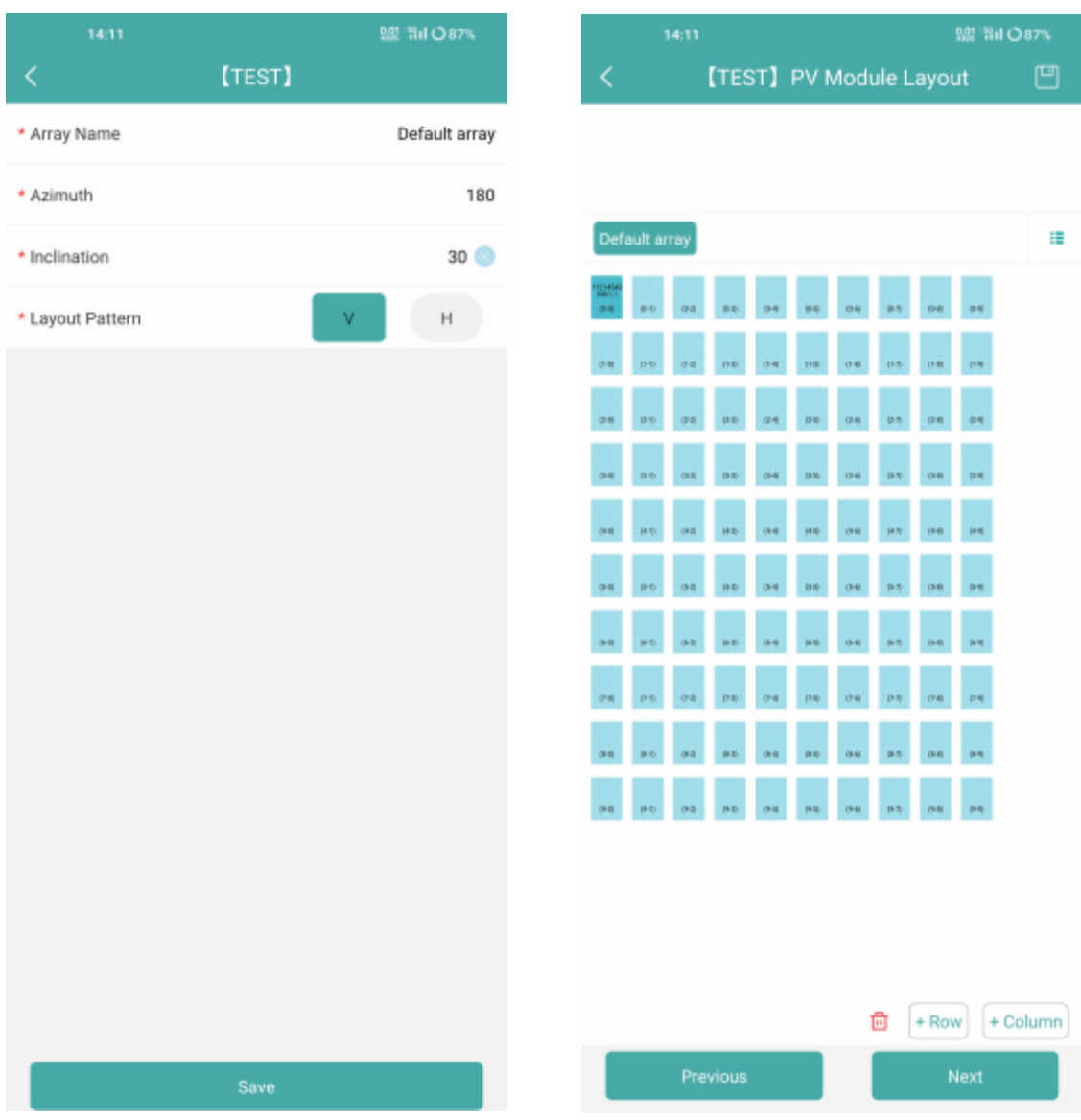

10) Vervollständigen Sie die restlichen Informationen und Ihre PV-Anlage ist nun erfolgreich eingerichtet.

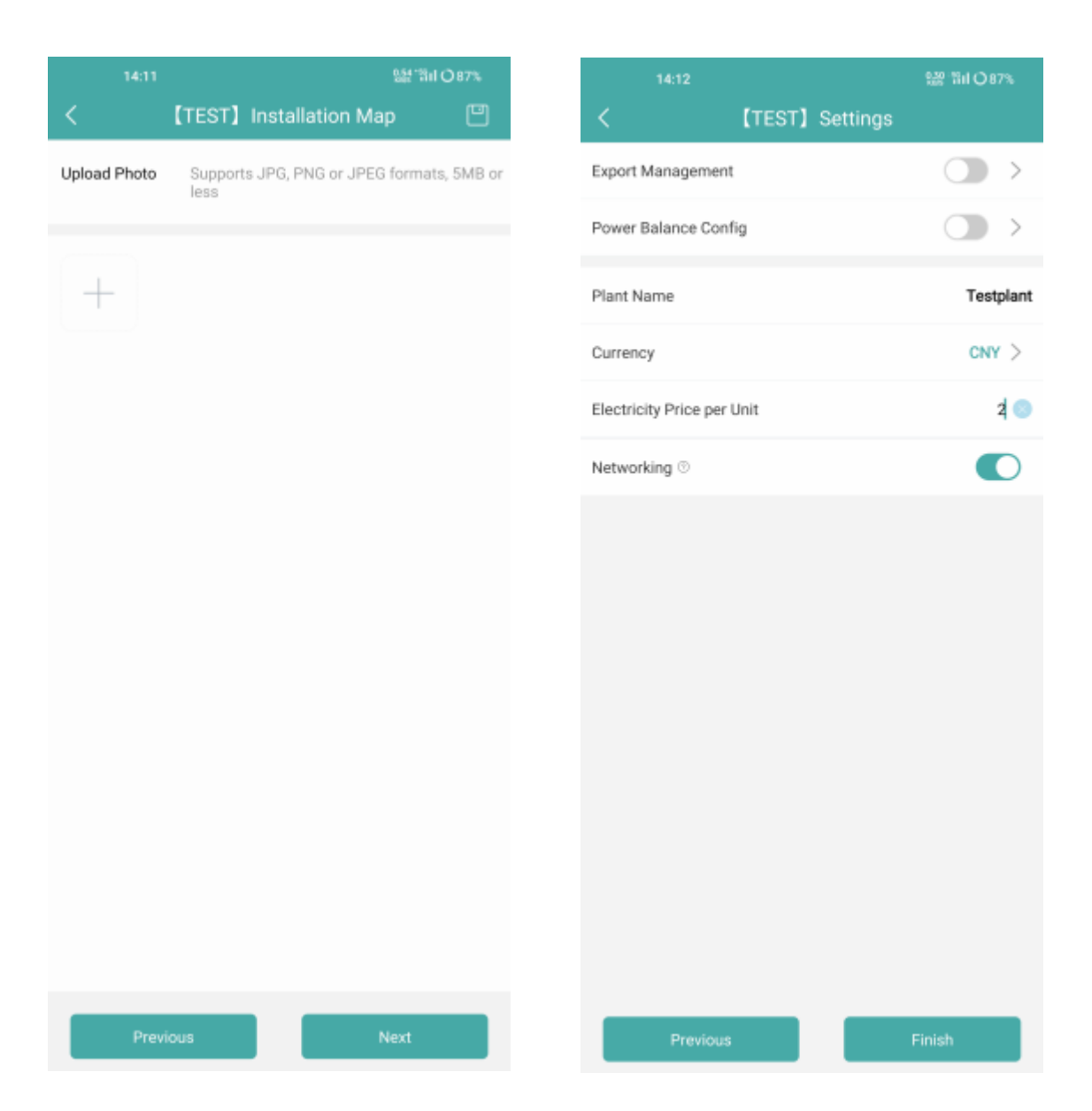

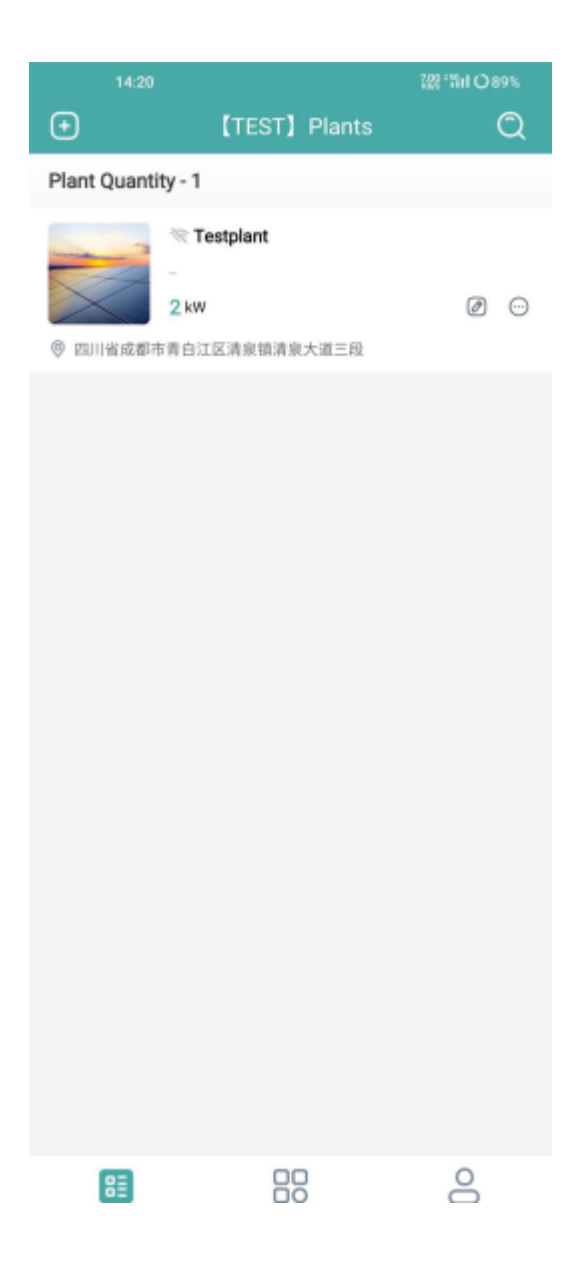